## **M**@rketplace Quick Reference Guide: *Transactions on Your Financial Statements*

Each line item of a Purchase Order (PO) will appear on your m-Fin Financial Detail as an:

1. **Encumbrance** 1 day after the PO is created. PO creation means the shopping cart has been turned into a requisition, and, if necessary, the requisition has been fully approved.

*Note: Payment Vouchers (PVs) don't encumber – they appear only as an actual expense, see #2 below.* 

2. **Actual expense** 1 day after the invoice (voucher) becomes payable (i.e., receiving has been done, if necessary, and the voucher is fully approved). This will also result in a second transaction line decreasing the encumbrance by the voucher amount (except for PVs).

## **Logging In & Running Your m-Fin Financial Detail Report**

If you have a Fiscal Role on a SpeedType, or access to the PeopleSoft Finance System, you automatically have access to run reports in the Cognos Reporting System.

- 1. Log in t[o your campus portal](https://my.cu.edu/index.html) and locate the top navigation bar.
- 2. Use the **Reporting & Compliance** dropdown menu to select **Public Folders**.
- 3. Select the **Finance** folder, then the **m-Fin Financial Detail** Report. Enter the appropriate search criteria and run the report. For additional information, se[e http://www.cu.edu/controller/cognos](http://www.cu.edu/controller/cognos-reporting-system-training)[reporting-system-training.](http://www.cu.edu/controller/cognos-reporting-system-training)

## **Reviewing CU Marketplace Information on Your m-Fin Financial Detail Report**

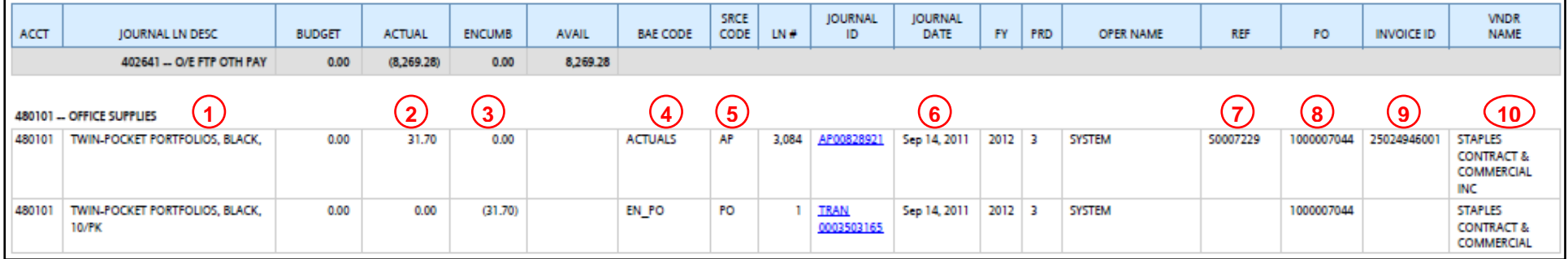

- 1. **Journal Ln Desc =** Item description preceded by, if entered, the line's financial report comments (*Note***:** Information on entering financial report comments can be found in [Adding Details to Shopping Carts.\)](http://www.cu.edu/psc/policies/adding-details-to-shopping-carts)
- 2. **Actual =** Item's invoiced amount (*Note***:** Negative amount, in parentheses, documents entry of credit from supplier.)
- 3. **Encumb =** Item's encumbered amount (*Note***:** Negative amount, in parentheses, decreases encumbrance.)
- 4. **BAE Code:**
	- *ACTUALS* = Actual expense (i.e., invoice/voucher entry)
	- *EN\_PO* = PO encumbrance
- 5. **Srce Code:**
	- *AP* = Accounts Payable entry of invoice/voucher
	- *PO* = CU Marketplace entry of encumbrance
- 6. **Journal Date =** Entry date of transaction
- 7. **REF:**
	- Actual expense = Voucher #
	- $\bullet$  PO = Blank
- 8. **PO =** Item's PO #
- 9. **Invoice ID:**
	- Actual expense = Supplier's invoice  $#$
	- $\bullet$  PO = Blank
- 10. **Vndr Name =** Supplier's legal name (For example, the catering company Biscuits & Berries appears as *NO KA OI INC*, which is its legal name.)

- 
- *Revised 12.11.15 Finance & Procurement Help Desk: 303.837.2161 For additional learning resources, visit [www.cu.edu/psc.](http://www.cu.edu/psc)*